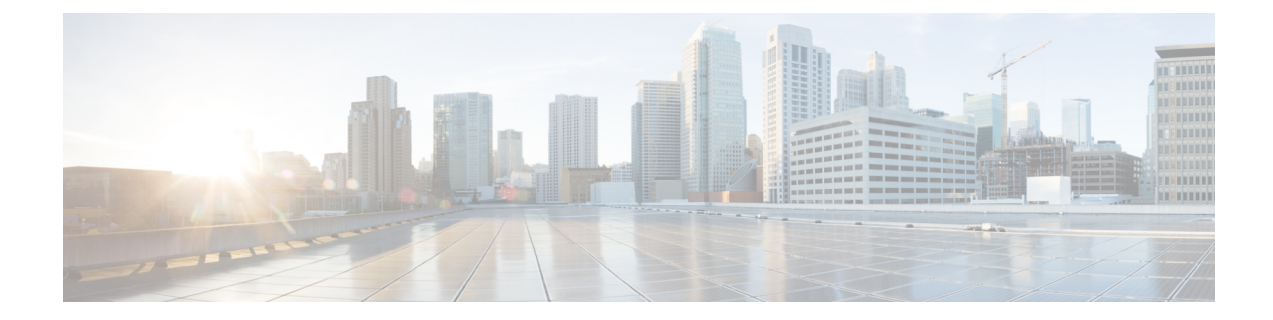

# ドメイン名または受信者アドレスに基づく 接続の許可または拒否

この章は、次の項で構成されています。

- 受信者のアドレスに基づく接続の許可または拒否の概要 (1 ページ)
- 受信者アクセス テーブル (RAT) の概要 (2 ページ)
- GUI を使用した RAT へのアクセス (2 ページ)
- CLI を使用した RAT へのアクセス (2 ページ)
- デフォルトの RAT エントリの編集 (2ページ)
- ドメインおよびユーザ (3 ページ)

## 受信者のアドレスに基づく接続の許可または拒否の概要

AsyncOS では、各パブリック リスナーが受信者アドレスの許可および拒否操作を管理するた めに受信者アクセステーブル (RAT)を使用します。受信者アドレスには次のものが含まれま す。

- ドメイン
- 電子メール アドレス
- 電子メール アドレスのグループ

システムセットアップウィザードは、少なくとも1つのパブリックリスナー(デフォルト値) を電子メールゲートウェイ上で設定するよう管理者に指示します。セットアップ時にパブリッ ク リスナーを設定すると、メールを受け入れるデフォルトのローカル ドメインまたは特定の アドレスを指定します。これらのローカル ドメインまたは特定のアドレスは、パブリック リ スナーの RAT の最初のエントリです。

各パブリックリスナーのデフォルトのエントリである[その他の受信者(All OtherRecipients)] は、すべての受信者からの電子メールを拒否します。管理者は、電子メールゲートウェイが メッセージを許可するすべてのローカルドメインを定義します。任意で、電子メールゲート ウェイがメッセージを許可または拒否する特定のユーザも定義できます。AsyncOSでは、受信 者アクセス テーブル(RAT)を使用して適切なローカル ドメインと特定のユーザを定義する ことができます。

複数ドメインのメッセージを受け入れるように、リスナーの設定が必要になる場合がありま す。たとえば、組織で currentcompanyname.com ドメインを使用しているが、以前は oldcompanyname.com ドメインを使用していた場合は、currentcompanyname.com と oldcompanyname.comの両方のメッセージを受け入れることができます。この場合、両方のロー カル ドメインをパブリック リスナーの RAT に含めます。

(注:ドメインマップ機能によって、あるドメインから別のドメインにメッセージをマップで きます。「ルーティングおよびドメイン機能の設定」の章の「ドメインマップ機能」の項を参 照してください。)

# 受信者アクセス テーブル (RAT) の概要

受信者アクセス テーブルは、パブリック リスナーが許可する受信者を定義します。少なくと も、テーブルはアドレスおよびそのアドレスを受け入れるか拒否するかを指定します。

[受信者アクセステーブル(RAT)(Recipient Access Table (RAT))] ページには、RAT 内のエント リの一覧が、その順序、デフォルトのアクション、エントリがLDAP許可クエリーをバイパス するように設定されているかどうかと共に表示されます。

## **GUI** を使用した **RAT** へのアクセス

**GUI**

手順

[メールポリシー(Mail Policies)] > [受信者アクセステーブル(RAT)(Recipient Access Table (RAT))] に移動します。

# **CLI** を使用した **RAT** へのアクセス

**CLI**

手順

listenerconfig コマンドと edit -> rcptaccess -> new サブコマンドを使用します。

## デフォルトの **RAT** エントリの編集

はじめる前に

- パブリック リスナーを設定します。
- インターネット上にオープン リレーを作成しないように、編集の計画には注意が必要で す。オープンリレー(「セキュアでないリレー」または「サードパーティリレー」とも呼 びます)は、第三者による電子メール メッセージのリレーを許す SMTP 電子メール サー バです。オープン リレーがあると、ローカル ユーザ向けでもローカル ユーザからでもな いメールを処理することにより、非良心的な送信者がゲートウェイを通じて大量のスパム を送信することが可能になります。デフォルトでは、RAT はすべての受信者を拒否し、 オープン リレーが作成されないようにします。
- デフォルトのエントリを RAT から削除できないことに注意してください。

#### 手順

- **ステップ1** [メールポリシー (Mail Policies) ] > [受信者アクセス テーブル (RAT) (Recipient Access Table (RAT))] に移動します。
- ステップ2 [その他の受信者 (All Other Recipients) 1をクリックします。

# ドメインおよびユーザ

RAT を使用してメッセージを受け入れるドメインを変更する

電子メールゲートウェイがメッセージを許可するすべてのローカルドメインおよび特定のユー ザを設定するには、[メールポリシー(Mail Policies)] > [受信者アクセステーブル(RAT) (Recipient Access Table (RAT))] ページを使用します。このページでは、次の作業を実行でき ます。

- RAT 内のエントリの追加、削除、変更。
- エントリの順序の変更。
- RAT エントリのテキスト ファイルへのエクスポート。
- RAT エントリのテキスト ファイルからのインポート。テキスト ファイルからのインポー トは、既存のエントリを上書きします。

#### 関連項目

- メッセージを受け入れるドメインおよびユーザの追加 (4 ページ)
- 受信者アクセス テーブルでのドメインおよびユーザの順序の入れ替え (6 ページ)
- 受信者アクセス テーブルの外部ファイルへのエクスポート (7 ページ)
- 受信者アクセス テーブルの外部ファイルからのインポート (7 ページ)

### メッセージを受け入れるドメインおよびユーザの追加

手順

- ステップ **1** [メールポリシー(Mail Policies)] > [受信者アクセス テーブル(RAT)(Recipient Access Table (RAT))] ページに移動します。
- ステップ **2** [リスナーの概要(Overview for Listener)] フィールドで編集するリスナーを選択します。
- ステップ **3** [受信者を追加...(Add Recipient)] をクリックします。
- ステップ **4** エントリの順序を選択します。
- ステップ5 受信者のアドレスを入力します。
- ステップ **6** 受信者を許可するか拒否するかを選択します。
- ステップ **7** (任意)受信者に対する LDAP 許可クエリーをバイパスすることを選択します。
- ステップ **8** (任意)このエントリに対してカスタム SMTP 応答を使用します。
	- a) [カスタムSMTP応答 (Custom SMTP Response) ] で [はい(Yes) ] を選択します。
	- b) SMTP 応答コードとテキストを入力します。その受信者に対する RCPT TO コマンドへの SMTP 応答を含めます。
- ステップ **9** (任意)[受信コントロールのバイパス(Bypass Receiving Control)] で [はい(Yes)] を選択し て、スロットリングのバイパスを選択します。
- ステップ **10** 変更を送信し、保存します。

#### 次のタスク

#### 関連項目

- 受信者アドレスの定義 (4 ページ)
- 特別な受信者での LDAP 許可のバイパス (5 ページ)
- 特別な受信者でのスロットリングのバイパス (6 ページ)

### 受信者アドレスの定義

RAT では、受信者または受信者のグループを定義できます。受信者は、完全な電子メール ア ドレス、ドメイン、部分ドメイン、ユーザ名、または IP アドレスで定義できます。

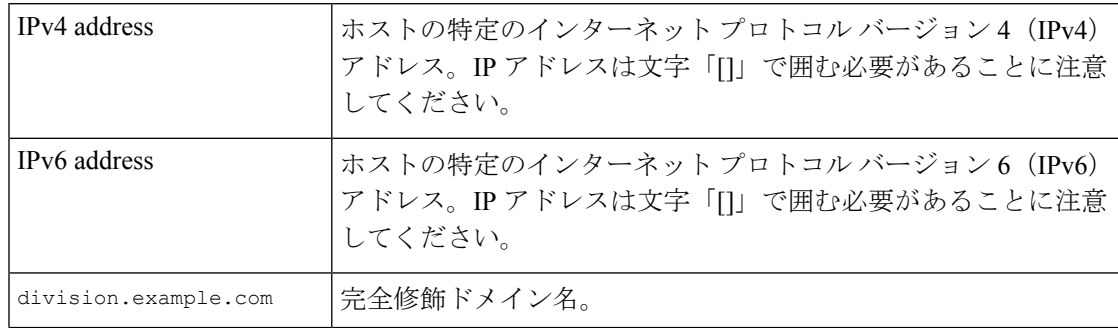

#### ドメイン名または受信者アドレスに基づく接続の許可または拒否

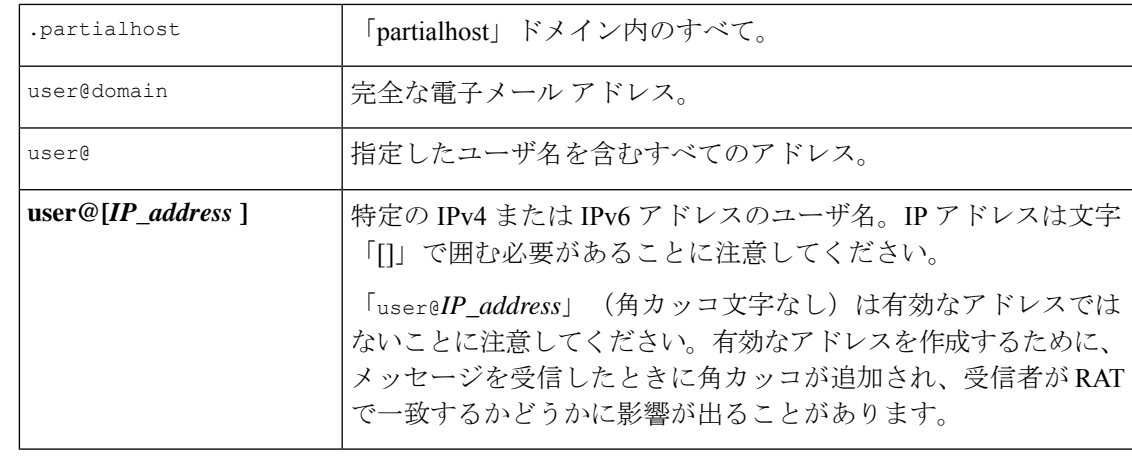

GUI のシステム セットアップ ウィザードの手順 4 でドメインを受信者アクセス テーブルに追 加する場合(手順 3[:ネットワークを](b_ESA_Admin_Guide_15-0_chapter3.pdf#nameddest=unique_107)参照)、サブドメインを指定するための別のエントリを 追加することを検討してください。たとえば、ドメイン example.net を入力する場 合、.example.net も入力した方がよい場合があります。第 2 のエントリにより、example.net のすべてのサブドメイン宛てのメールが受信者アクセステーブルに一致するようになります。 RAT で .example.com のみを指定した場合、.example.com のすべてのサブドメイン宛てのメー ルを許可しますが、サブドメインがない完全な電子メール アドレス受信者(たとえば joe@example.com)宛てのメールは許可されません。 (注)

### 特別な受信者での **LDAP** 許可のバイパス

LDAP許可クエリーを設定する場合、特定の受信者について許可クエリーをバイパスすること が必要な場合があります。この機能は、customercare@example.com のように、ある受信者宛に 受信した電子メールについて、LDAPクエリの中で遅延させたりキューに格納したりしないこ とが望ましい場合に便利です。

LDAP許可クエリーの前にワークキュー内で受信者アドレスを書き換えるように設定した場合 (エイリアシングまたはドメイン マップの使用など)、書き換えられたアドレスは LDAP 許 可クエリーをバイパスしません。たとえば、エイリアス テーブルを使用して

customercare@example.com を bob@example.com および sue@example.com にマップします。 customercare@example.com について LDAP 許可のバイパスを設定した場合、エイリアシングが 実行された後に、bob@example.com および sue@example.com に対して LDAP 許可クエリが実行 されます。

GUI で LDAP 許可をバイパスするように設定するには、RAT エントリを追加または編集する ときに [この受信者のLDAPアクセプトクエリーをバイパスする(Bypass LDAP Accept Queries for this Recipient)] を選択します。

CLI で LDAP アクセプト クエリーをバイパスするように設定するには、listenerconfig -> edit -> rcptaccess コマンドを使用して受信者を入力するときに、次の質問に「y」と答えま す。

Would you like to bypass LDAP ACCEPT for this entry? [Y]> **y**

LDAP 許可をバイパスするように RAT エントリを設定する場合、RAT エントリの順序が、受 信者アドレスの一致のしかたに影響を与えることに注意してください。条件を満たす最初の RAT エントリを使用して受信者アドレスが一致します。たとえば、RAT エントリ postmaster@ironport.com と ironport.com があるとします。postmaster@ironport.com のエントリに ついてはLDAP許可クエリーをバイパスするように設定し、ironport.comのエントリをACCEPT に設定します。postmaster@ironport.com 宛てのメールを受信した場合、LDAP 許可がバイパス されるのは、postmaster@ironport.com のエントリが ironport.com のエントリよりも前にある場 合のみです。ironport.com のエントリが postmaster@ironport.com のエントリの前にある場合、 RATはこのエントリを介して受信者アドレスと一致し、ACCEPTアクションが適用されます。

### 特別な受信者でのスロットリングのバイパス

受信者エントリで、リスナーでイネーブルになっているスロットリング制御メカニズムを受信 者がバイパスすることを指定できます。

この機能は、特定の受信者のメッセージを制限しない場合に便利です。たとえば、多くのユー ザは、メール フロー ポリシーで定義されている受信制御に基づいて送信元ドメインがスロッ トリングされている場合でも、リスナー上でアドレス「postmaster@domain」の電子メールを受 信します。リスナーのRAT中で受信制御をバイパスするようにこの受信者を指定することで、 同じドメイン中の他の受信者用のメール フロー ポリシーを保持しつつ、リスナーは受信者 「postmaster@domain」の無制限のメッセージを受信できます。受信者は、送信元ドメインが制 限されている場合に、システムが保持している時間あたりの受信者のカウンタでカウントされ ません。

GUI で特定の受信者が受信制御をバイパスするように指定するには、RAT エントリを追加ま たは編集するときに、[受信コントロールのバイパス(Bypass Receiving Control)] 設定で [はい (Yes)] を選択します。

CLI で特定の受信者が受信制御をバイパスするように指定するには、listenerconfig -> edit -> rcptaccess コマンドを使用して受信者を入力するときに、次の質問に「y」と答えます。

Would you like to bypass receiving control for this entry? [N]> **y**

### 受信者アクセステーブルでのドメインおよびユーザの順序の入れ替え

#### 手順

- ステップ1 [メールポリシー (Mail Policies) ] > [受信者アクセス テーブル (RAT) (Recipient Access Table (RAT))] ページに移動します。
- ステップ **2** [リスナーの概要(Overview for Listener)] フィールドで、編集するリスナーを選択します。
- ステップ3 [順番を編集 (Edit Order)] をクリックします。
- ステップ **4** [順番(Order)] 列の値を調整して順序を変更します。

ステップ5 変更を送信し、保存します。

### 受信者アクセス テーブルの外部ファイルへのエクスポート

手順

- ステップ1 [メールポリシー (Mail Policies) ] > [受信者アクセス テーブル (RAT) (Recipient Access Table (RAT))] ページに移動します。
- ステップ **2** [リスナーの概要(Overview for Listener)] フィールドで、編集するリスナーを選択します。
- ステップ **3** [RATをエクスポート(Export RAT)] をクリックします。
- ステップ **4** エクスポートするエントリのファイル名を入力します。

これは、電子メールゲートウェイの設定ディレクトリに作成されるファイルの名前になりま す。

ステップ5 変更を送信し、保存します。

### 受信者アクセス テーブルの外部ファイルからのインポート

テキスト ファイルから受信者アクセス テーブルエントリをインポートすると、既存のすべて のエントリが受信者アクセス テーブルから削除されます。

手順

- **ステップ1** [メールポリシー(Mail Policies)] > [受信者アクセス テーブル(RAT)(Recipient Access Table (RAT))] ページに移動します。
- ステップ **2** [リスナーの概要(Overview for Listener)] フィールドで、編集するリスナーを選択します。
- ステップ **3** [RATをインポート(Import RAT)] をクリックします。
- ステップ **4** リストからファイルを選択します。

AsyncOS は、電子メールゲートウェイ上の configuration ディレクトリに存在するテキストファ イルの一覧を表示します。

ステップ5 [送信 (Submit) 1をクリックします。

既存の受信者アクセス テーブル エントリをすべて削除することを確認する警告メッセージが 表示されます。

- ステップ **6** [インポート(Import)] をクリックします。
- ステップ7 変更を保存します。

受信者アクセス テーブルの外部ファイルからのインポート

ファイル内に「コメント」を配置できます。文字「#」で始まる行はコメントと見なされ、 AsyncOS によって無視されます。次に例を示します。

#### 例:

# File exported by the GUI at 20060530T220526 .example.com ACCEPT ALL REJECT

翻訳について

このドキュメントは、米国シスコ発行ドキュメントの参考和訳です。リンク情報につきましては 、日本語版掲載時点で、英語版にアップデートがあり、リンク先のページが移動/変更されている 場合がありますことをご了承ください。あくまでも参考和訳となりますので、正式な内容につい ては米国サイトのドキュメントを参照ください。